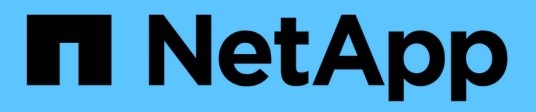

# **Gestionar grupos**

SANtricity 11.6

NetApp February 12, 2024

This PDF was generated from https://docs.netapp.com/es-es/e-series-santricity-116/um-manage/storagearray-groups.html on February 12, 2024. Always check docs.netapp.com for the latest.

# Tabla de contenidos

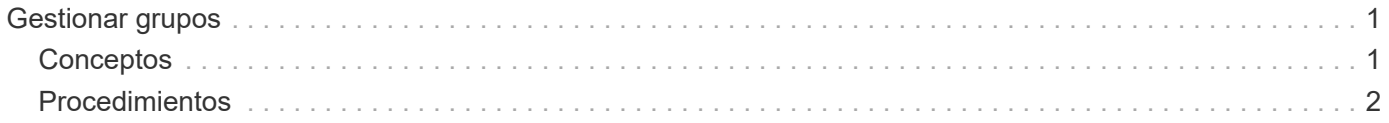

# <span id="page-2-0"></span>**Gestionar grupos**

# <span id="page-2-1"></span>**Conceptos**

## **Grupos de cabinas de almacenamiento**

Es posible gestionar la infraestructura física y virtualizada si se agrupa un conjunto de cabinas de almacenamiento. Las cabinas de almacenamiento pueden agruparse de modo que sea más sencillo ejecutar las tareas de supervisión o generación de informes.

Existen dos tipos de grupos de cabinas de almacenamiento:

#### • **Todo el grupo**

El grupo todo es el predeterminado e incluye a todas las cabinas de almacenamiento detectadas en la organización. Es posible acceder al grupo desde la vista principal.

#### • **Grupo creado por el usuario**

Un grupo creado por el usuario incluye las cabinas de almacenamiento que el usuario selecciona y añade manualmente al grupo. Es posible acceder a este tipo de grupo desde la vista principal.

## **Estado de la cabina de almacenamiento**

Al abrir SANtricity Unified Manager, se establece la comunicación con cada cabina de almacenamiento y se muestra el estado de cada una.

Es posible ver el estado de la cabina de almacenamiento y el estado de la conexión entre el proxy de servicios web y la cabina.

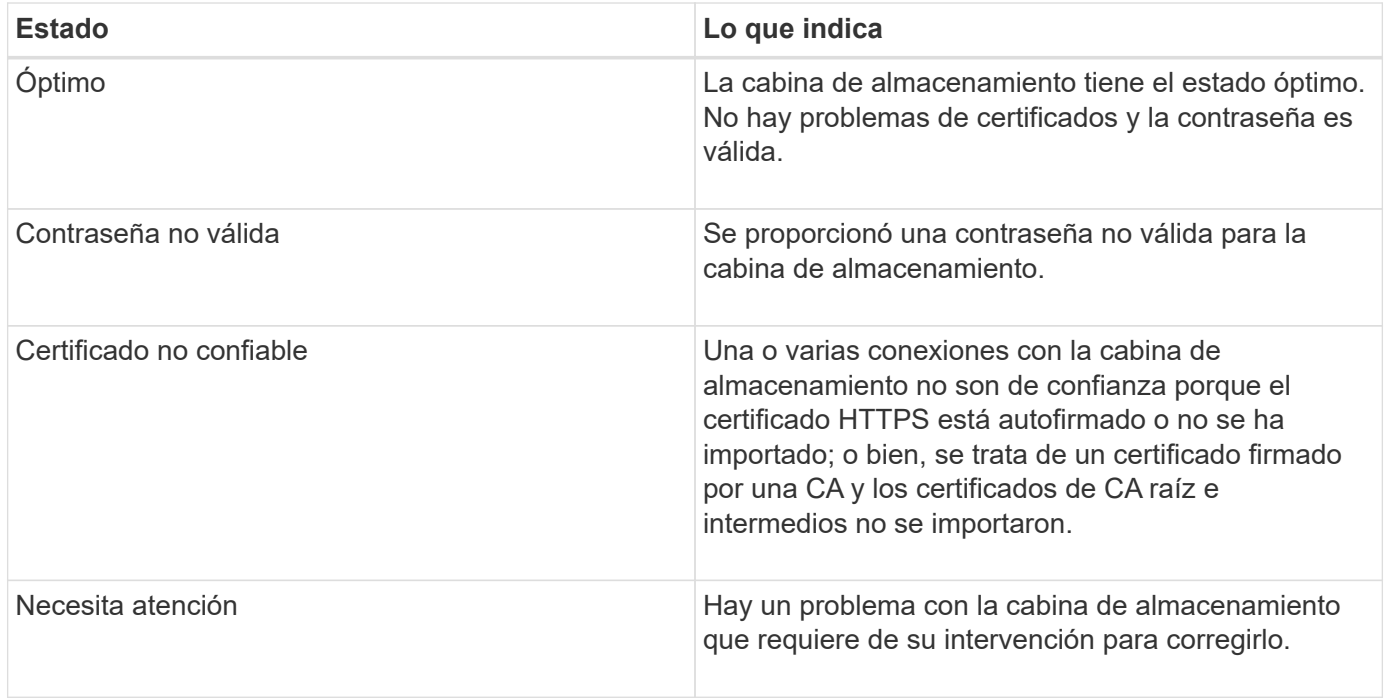

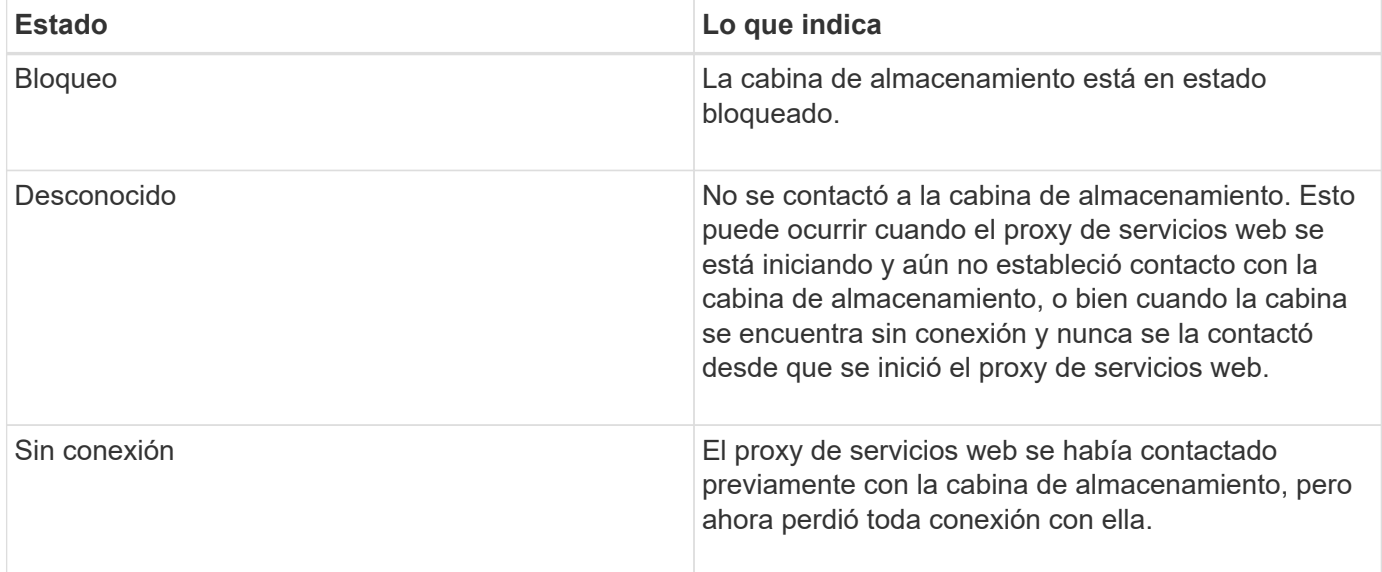

## <span id="page-3-0"></span>**Procedimientos**

## **Gestionar grupos**

#### **Cree un grupo de cabinas de almacenamiento**

Cree grupos de almacenamiento y, a continuación, añada cabinas de almacenamiento a los grupos. El grupo de almacenamiento define las unidades que proporcionan el almacenamiento con el que se compone el volumen.

#### **Pasos**

- 1. En la página **gestionar**, seleccione MENU:gestionar grupos[Crear grupo de matrices de almacenamiento].
- 2. En el campo **Nombre**, escriba un nombre para el nuevo grupo.
- 3. Seleccione las cabinas de almacenamiento que desea añadir al nuevo grupo.
- 4. Haga clic en **Crear**.

#### **Elimine grupo de cabinas de almacenamiento**

Puede eliminar uno o varios grupos de cabinas de almacenamiento que ya no sean necesarios.

#### **Acerca de esta tarea**

Esta operación solo elimina el grupo de cabinas de almacenamiento. Todavía es posible acceder a las cabinas de almacenamiento asociadas con el grupo eliminado a través de la vista gestionar todo o de otro grupo con el que todavía se encuentren asociadas.

#### **Pasos**

- 1. En la página **gestionar**, seleccione MENU:gestionar grupos[Eliminar grupo de matrices de almacenamiento].
- 2. Seleccione el o los grupos de cabinas de almacenamiento que desee eliminar.
- 3. Haga clic en **Eliminar.**

#### **Cambiar el nombre de un grupo de cabinas de almacenamiento**

Es posible cambiar el nombre de un grupo de cabinas de almacenamiento si el nombre actual ya no es significativo o no corresponde.

#### **Acerca de esta tarea**

Tenga en cuenta estas directrices.

- Un nombre puede consistir de letras, números y los caracteres especiales de subrayado (\_), guión (-) y almohadilla (#). Si elige otros caracteres, aparece un mensaje de error. Se le solicitará que elija otro nombre.
- El nombre puede tener 30 caracteres como máximo. Los espacios iniciales o finales del nombre se eliminan.
- Use un nombre único, significativo, que sea fácil de entender y de recordar.
- Evite nombres arbitrarios o nombres que rápidamente pueden perder sentido en el futuro.

#### **Pasos**

- 1. En la ventana principal, seleccione **gestionar** y seleccione el grupo de cabinas de almacenamiento al que desea cambiarle el nombre.
- 2. Seleccione **gestionar grupos › Cambiar nombre de grupo de cabinas de almacenamiento**.
- 3. En el campo **Nombre del grupo**, escriba un nuevo nombre para el grupo.
- 4. Haga clic en **Cambiar nombre.**

#### **Añadir una cabina de almacenamiento a un grupo**

Es posible añadir una o varias cabinas de almacenamiento a un grupo creado por un usuario.

#### **Pasos**

- 1. En la vista principal, seleccione **gestionar** y, a continuación, seleccione el grupo al que desea agregar matrices de almacenamiento.
- 2. Seleccione menú:gestionar grupos[Añadir cabinas de almacenamiento a grupo].
- 3. Seleccione las cabinas de almacenamiento que desea añadir al grupo.
- 4. Haga clic en **Agregar.**

#### **Quite las cabinas de almacenamiento del grupo**

Es posible quitar una o varias cabinas de almacenamiento gestionadas de un grupo si ya no se van a gestionar desde un grupo de almacenamiento específico.

#### **Acerca de esta tarea**

Al quitar cabinas de almacenamiento de un grupo, ni ellas ni sus datos se ven afectados de forma alguna. Si SANtricity System Manager gestiona su cabina de almacenamiento, es posible gestionarla desde un explorador. Si una cabina de almacenamiento se quita por error de un grupo, es posible volver a añadirla.

#### **Pasos**

1. En la página **gestionar**, seleccione menú:gestionar grupos[Quitar matrices de almacenamiento del grupo].

- 2. En el menú desplegable, seleccione el grupo que contiene las cabinas de almacenamiento que desea quitar y luego haga clic en la casilla de comprobación junto a cada cabina de almacenamiento que desea quitar del grupo.
- 3. Haga clic en **Quitar**.

### **Quite las cabinas de almacenamiento de SANtricity Unified Manager**

Es posible quitar una o varias cabinas de almacenamiento si ya no se van a gestionar desde Unified Manager de SANtricity.

#### **Acerca de esta tarea**

No es posible acceder a ninguna de las cabinas de almacenamiento que se quiten. Sin embargo, puede establecerse una conexión con cualquiera de las cabinas de almacenamiento eliminadas si se apunta un explorador directamente a su dirección IP o nombre de host.

Al quitar una cabina de almacenamiento, ni ella ni sus datos se ven afectados de forma alguna. Si una cabina de almacenamiento se quita por error, es posible volver a añadirla.

#### **Pasos**

- 1. Seleccione la página **Administrar**.
- 2. Seleccione una o varias cabinas de almacenamiento que desee quitar.
- 3. Seleccione menú:tareas no comunes[Quitar cabina de almacenamiento].

La cabina de almacenamiento se elimina de todas las vistas de SANtricity Unified Manager.

#### **Información de copyright**

Copyright © 2024 NetApp, Inc. Todos los derechos reservados. Imprimido en EE. UU. No se puede reproducir este documento protegido por copyright ni parte del mismo de ninguna forma ni por ningún medio (gráfico, electrónico o mecánico, incluidas fotocopias, grabaciones o almacenamiento en un sistema de recuperación electrónico) sin la autorización previa y por escrito del propietario del copyright.

El software derivado del material de NetApp con copyright está sujeto a la siguiente licencia y exención de responsabilidad:

ESTE SOFTWARE LO PROPORCIONA NETAPP «TAL CUAL» Y SIN NINGUNA GARANTÍA EXPRESA O IMPLÍCITA, INCLUYENDO, SIN LIMITAR, LAS GARANTÍAS IMPLÍCITAS DE COMERCIALIZACIÓN O IDONEIDAD PARA UN FIN CONCRETO, CUYA RESPONSABILIDAD QUEDA EXIMIDA POR EL PRESENTE DOCUMENTO. EN NINGÚN CASO NETAPP SERÁ RESPONSABLE DE NINGÚN DAÑO DIRECTO, INDIRECTO, ESPECIAL, EJEMPLAR O RESULTANTE (INCLUYENDO, ENTRE OTROS, LA OBTENCIÓN DE BIENES O SERVICIOS SUSTITUTIVOS, PÉRDIDA DE USO, DE DATOS O DE BENEFICIOS, O INTERRUPCIÓN DE LA ACTIVIDAD EMPRESARIAL) CUALQUIERA SEA EL MODO EN EL QUE SE PRODUJERON Y LA TEORÍA DE RESPONSABILIDAD QUE SE APLIQUE, YA SEA EN CONTRATO, RESPONSABILIDAD OBJETIVA O AGRAVIO (INCLUIDA LA NEGLIGENCIA U OTRO TIPO), QUE SURJAN DE ALGÚN MODO DEL USO DE ESTE SOFTWARE, INCLUSO SI HUBIEREN SIDO ADVERTIDOS DE LA POSIBILIDAD DE TALES DAÑOS.

NetApp se reserva el derecho de modificar cualquiera de los productos aquí descritos en cualquier momento y sin aviso previo. NetApp no asume ningún tipo de responsabilidad que surja del uso de los productos aquí descritos, excepto aquello expresamente acordado por escrito por parte de NetApp. El uso o adquisición de este producto no lleva implícita ninguna licencia con derechos de patente, de marcas comerciales o cualquier otro derecho de propiedad intelectual de NetApp.

Es posible que el producto que se describe en este manual esté protegido por una o más patentes de EE. UU., patentes extranjeras o solicitudes pendientes.

LEYENDA DE DERECHOS LIMITADOS: el uso, la copia o la divulgación por parte del gobierno están sujetos a las restricciones establecidas en el subpárrafo (b)(3) de los derechos de datos técnicos y productos no comerciales de DFARS 252.227-7013 (FEB de 2014) y FAR 52.227-19 (DIC de 2007).

Los datos aquí contenidos pertenecen a un producto comercial o servicio comercial (como se define en FAR 2.101) y son propiedad de NetApp, Inc. Todos los datos técnicos y el software informático de NetApp que se proporcionan en este Acuerdo tienen una naturaleza comercial y se han desarrollado exclusivamente con fondos privados. El Gobierno de EE. UU. tiene una licencia limitada, irrevocable, no exclusiva, no transferible, no sublicenciable y de alcance mundial para utilizar los Datos en relación con el contrato del Gobierno de los Estados Unidos bajo el cual se proporcionaron los Datos. Excepto que aquí se disponga lo contrario, los Datos no se pueden utilizar, desvelar, reproducir, modificar, interpretar o mostrar sin la previa aprobación por escrito de NetApp, Inc. Los derechos de licencia del Gobierno de los Estados Unidos de América y su Departamento de Defensa se limitan a los derechos identificados en la cláusula 252.227-7015(b) de la sección DFARS (FEB de 2014).

#### **Información de la marca comercial**

NETAPP, el logotipo de NETAPP y las marcas que constan en <http://www.netapp.com/TM>son marcas comerciales de NetApp, Inc. El resto de nombres de empresa y de producto pueden ser marcas comerciales de sus respectivos propietarios.